## **Attorney Admission and E-file Registration Request**

Instructions for Florida Bar Members and government attorneys

- **1.** Go to PACER: www.pacer.uscourts.gov
- **2.** Select **Manage My Account Login**

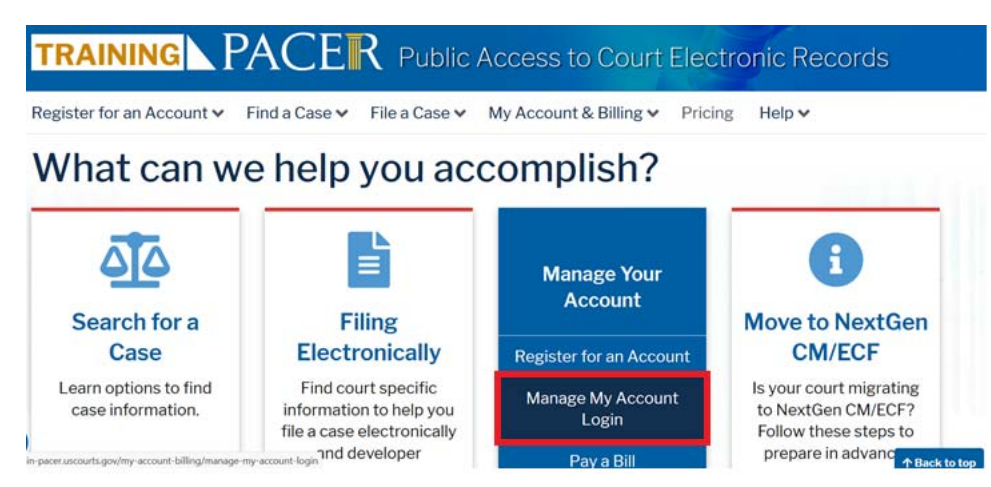

- 3. Login and select the **Maintenance** tab
- 4. Select **Attorney Admissions/E-File Registration**

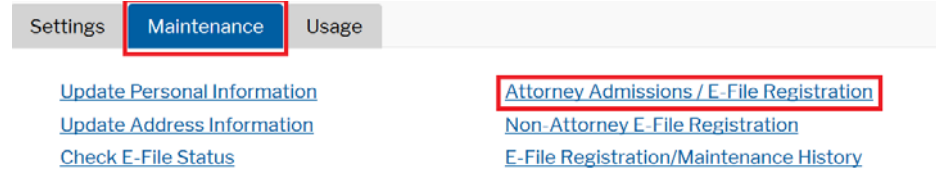

- 5. Select **U.S. District Courts** from the Court Type drop-down list
- 6. Select **FLORIDA NORTHERN DISTRICT COURT** from the Court drop-down list

If the court's name does not appear in the drop-down list, the PACER account you are using is already registered with our court, or a registration request has been submitted and is still pending. Registration requests are processed within 24 hours.

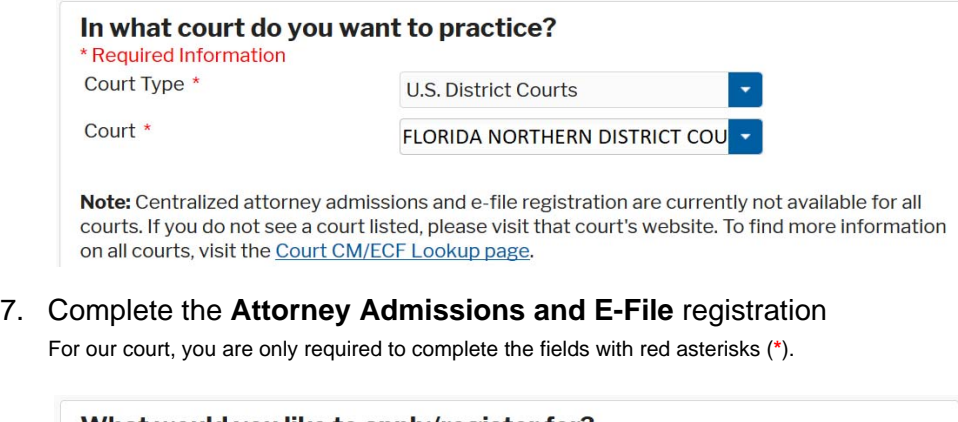

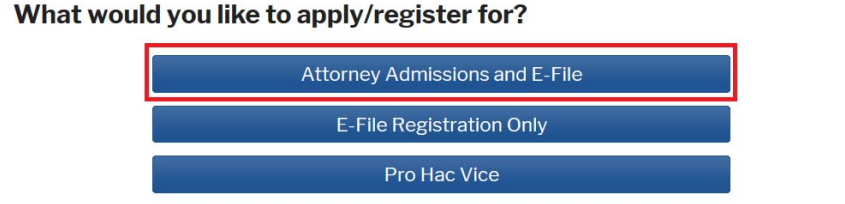